## Configura collegamenti rapidi e risposte Enterprise Chat and Email (ECE) Ī

## Sommario

Introduzione **Prerequisiti Requisiti** Componenti usati Problema: Come creare collegamenti rapidi e risposte rapide in ECE Soluzione

## Introduzione

In questo documento viene descritta la procedura per la creazione dei collegamenti rapidi e della risposta rapida in ECE. Una procedura simile può essere utilizzata per creare intestazioni, piè di pagina, formule di apertura, firme e conferme automatiche per i messaggi di posta elettronica.

## **Prerequisiti**

#### **Requisiti**

Cisco raccomanda la conoscenza dei seguenti argomenti:

- Cisco Unified Contact Center Enterprise (UCCE)
- Cisco Finesse
- $\bullet$  Cisco ECE

#### Componenti usati

Le informazioni fornite in questo documento si basano sulle seguenti versioni software e hardware:

- $\cdot$  UCCE 11.6
- Finesse 11.6
- ECE 11.6

 Le informazioni discusse in questo documento fanno riferimento a dispositivi usati in uno specifico ambiente di emulazione. Su tutti i dispositivi menzionati nel documento la configurazione è stata ripristinata ai valori predefiniti. Se la rete è operativa, valutare attentamente eventuali conseguenze derivanti dall'uso dei comandi.

# **ECE**

Potete vedere come aggiungere i collegamenti rapidi ECE e le risposte per la chat e anche l'intestazione, il piè di pagina, i saluti, le firme e le conferme automatiche per le e-mail.

## Soluzione

Passaggio 1. Accedere alla console PA e scegliere Knowledge Base nella sezione Authoring.

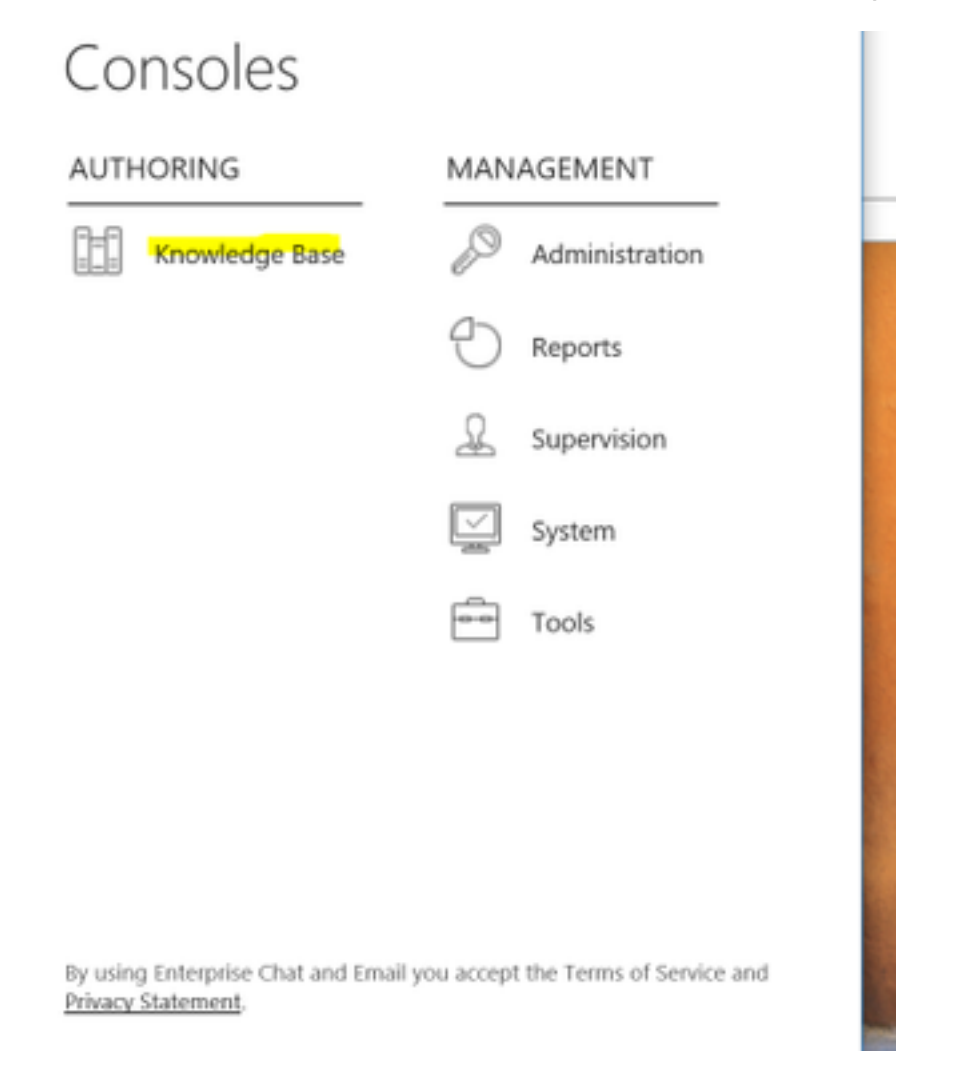

Passaggio 2. Quando si passa alla Knowledge Base, vengono visualizzate queste opzioni.

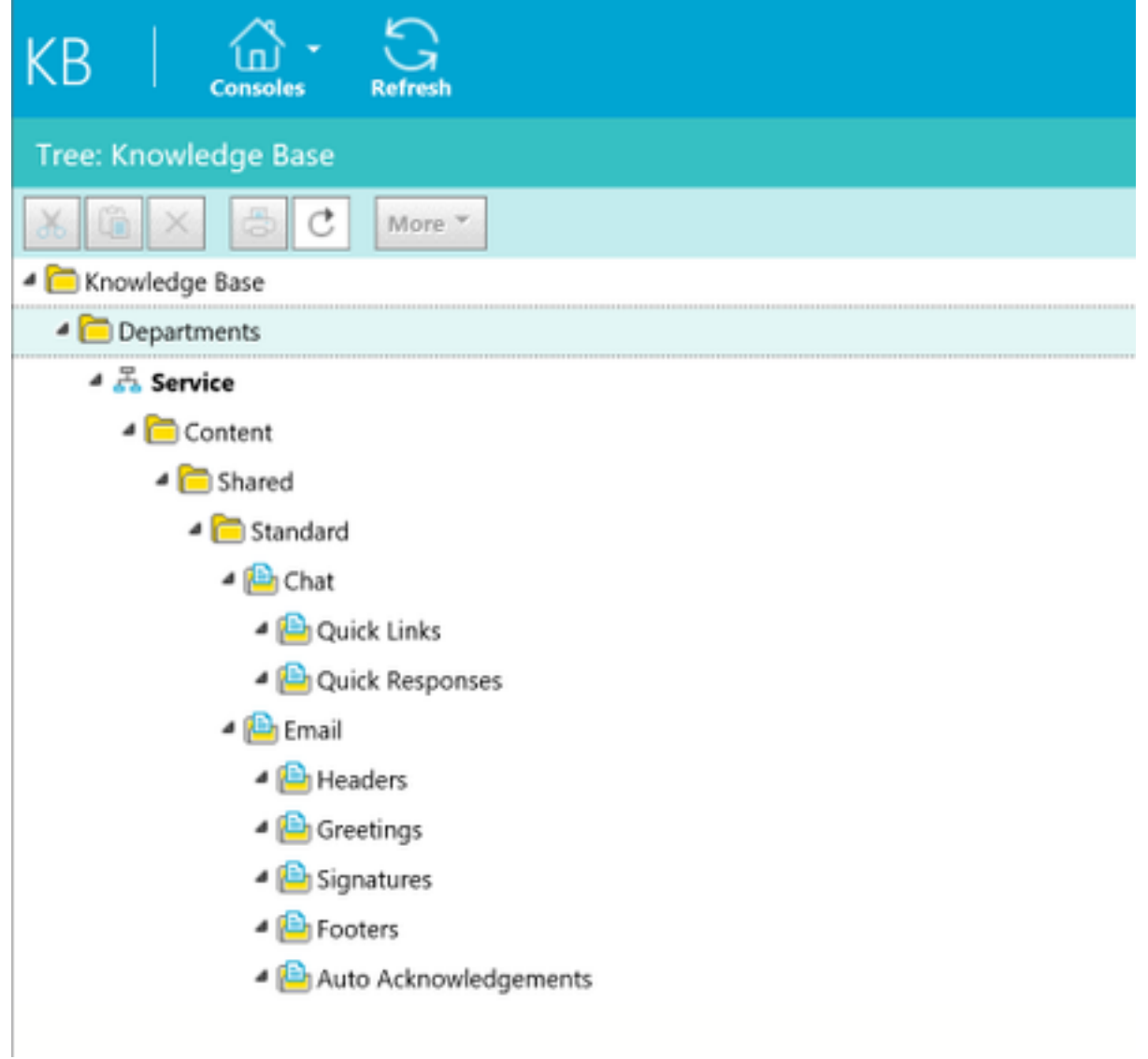

Passaggio 3: Selezionare Chat > Collegamenti rapidi:

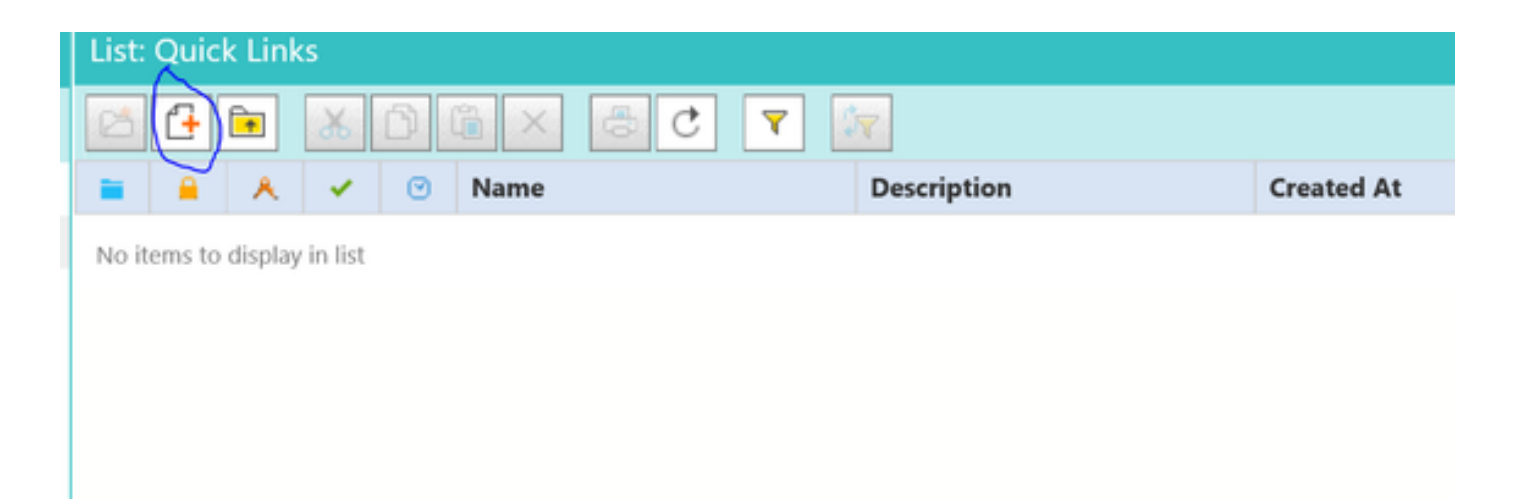

Passaggio 4. Fare clic su Nuovo articolo. Creare il nome dell'articolo e fornire il contenuto:

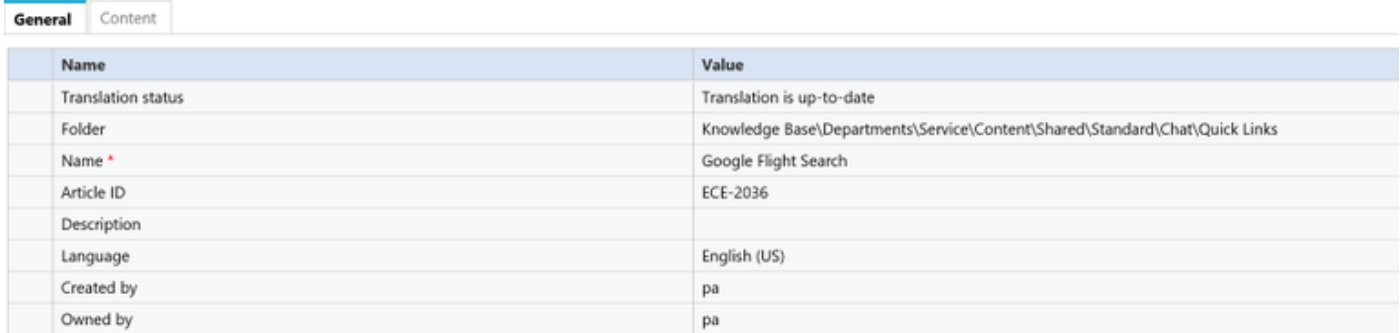

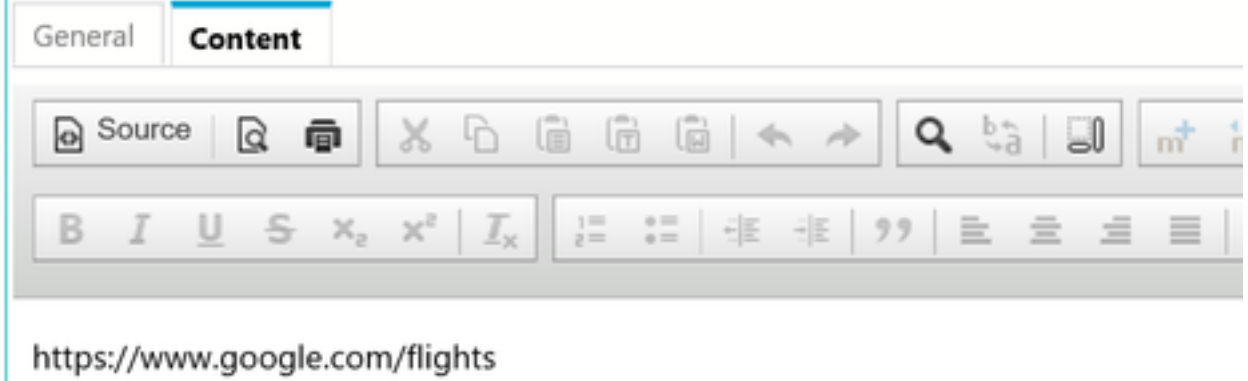

Passaggio 5. Dopo aver aggiornato il contenuto, salvare e fare clic su Check-In, Check-Out e Pubblica.

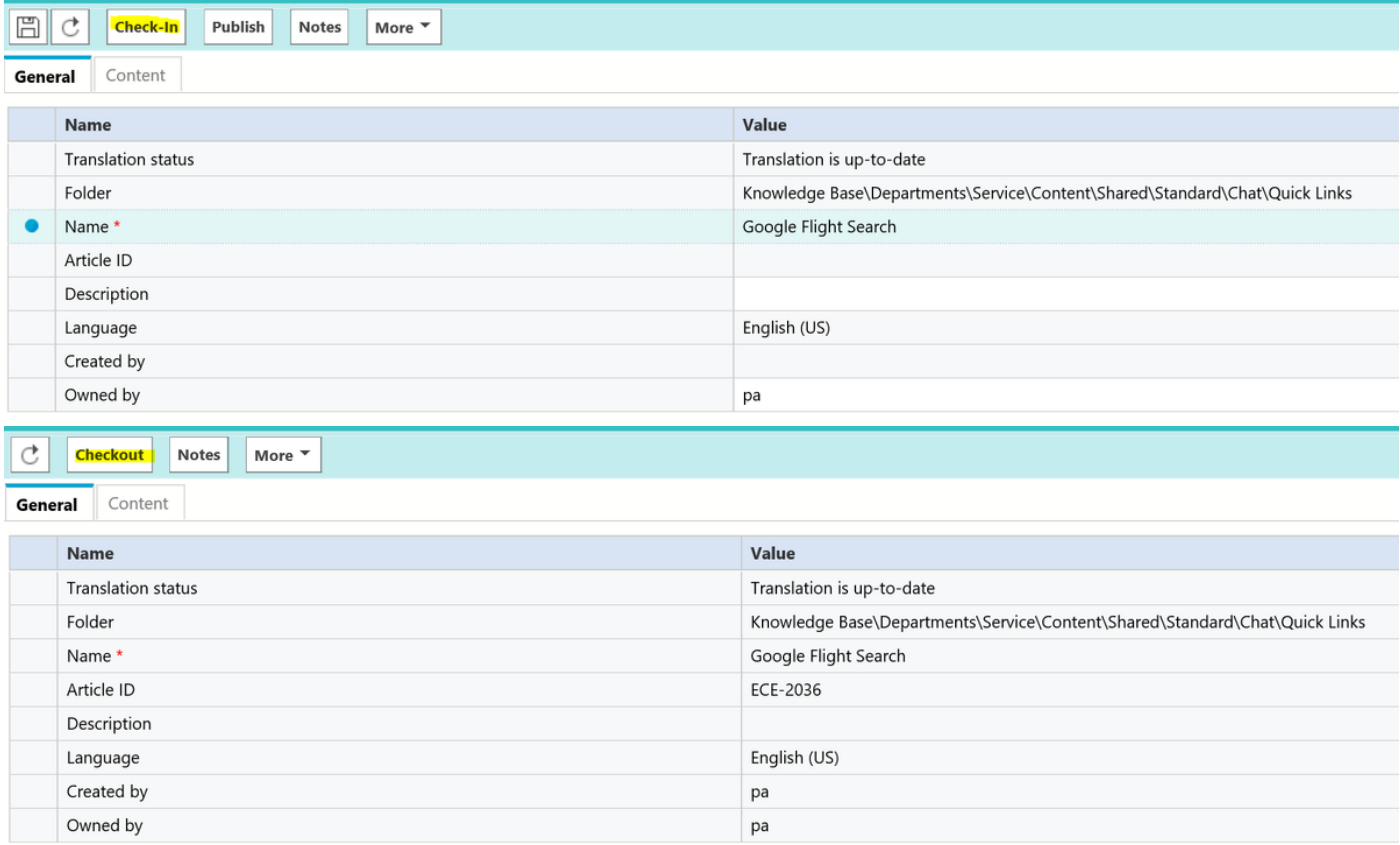

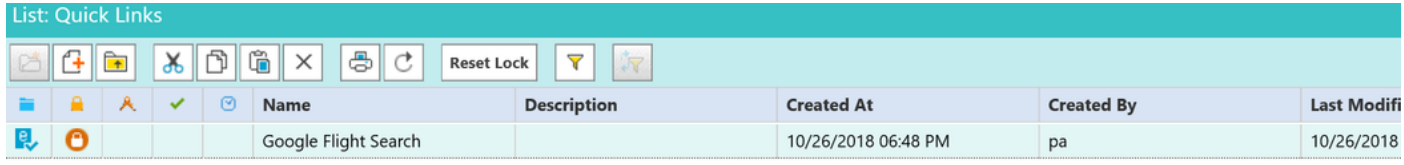

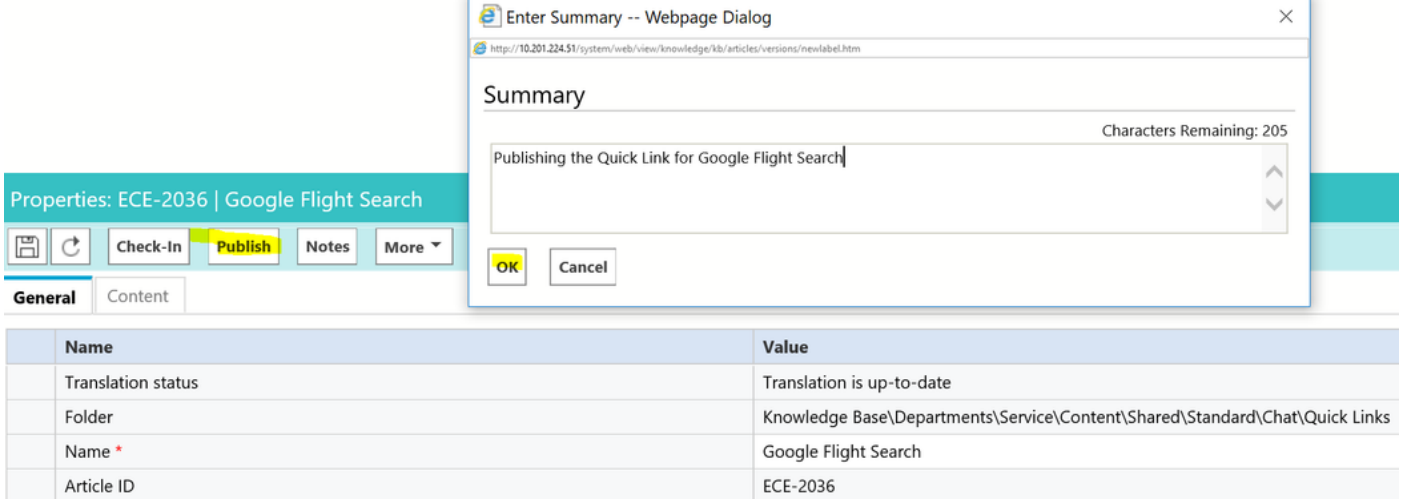

Non appena pubblicato, l'articolo è pronto per essere integrato con le code disponibili.

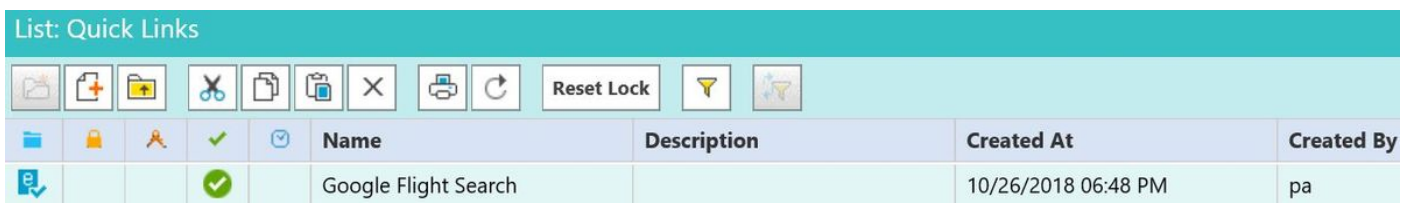

Per una risposta rapida:

La procedura è uguale alla configurazione dei collegamenti rapidi. Passare a Console PA > Knowledge Base > Reparti > Servizio > Contenuto > Condiviso > Standard > Chat > Risposta rapida

Passaggio 1. Creare un nuovo articolo.

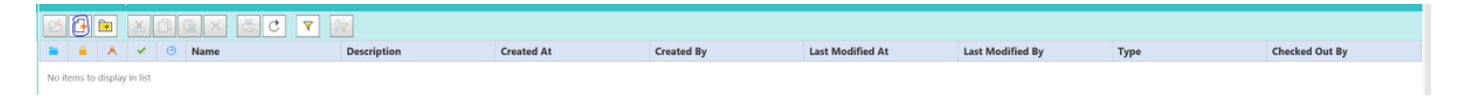

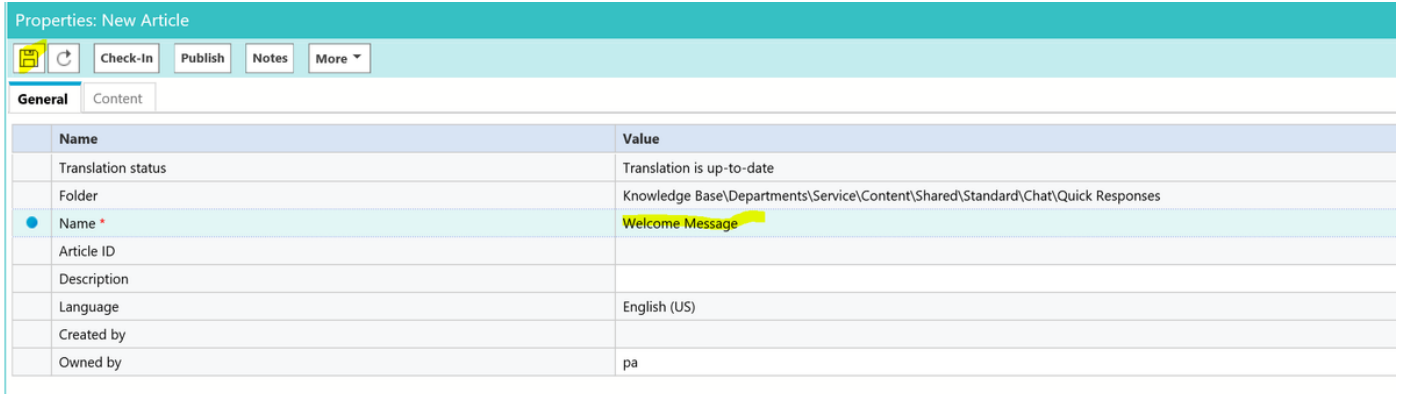

Passaggio 2. Salvarlo, passare alla scheda Contenuto, immettere il messaggio di benvenuto e salvare il contenuto.

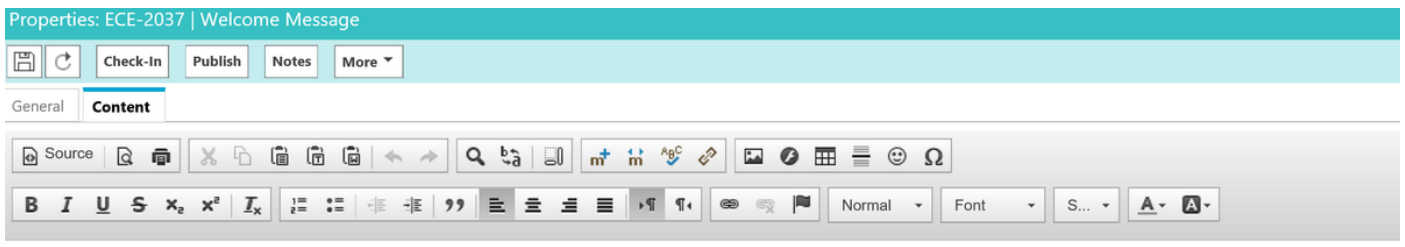

Welcome to the Cisco Contact Center Solution, You have reached to Sales team, and How may I help you ?

Passaggio 3. Dopo averlo salvato. Fare clic su Archivia, Estrai e pubblica. È ora possibile integrare Quick Response con Queue.

In questa sezione dell'articolo viene descritto come integrare l'articolo creato per una coda.

Passaggio 1. Tornare alla Console di amministrazione e passare a Coda e selezionare la coda per la quale si sono creati gli articoli della Knowledge Base.

Passaggio 2. Dopo aver selezionato la coda, fare clic su Chat per visualizzare gli articoli. L'articolo è stato spostato da Disponibile a Selezionato e salvato.

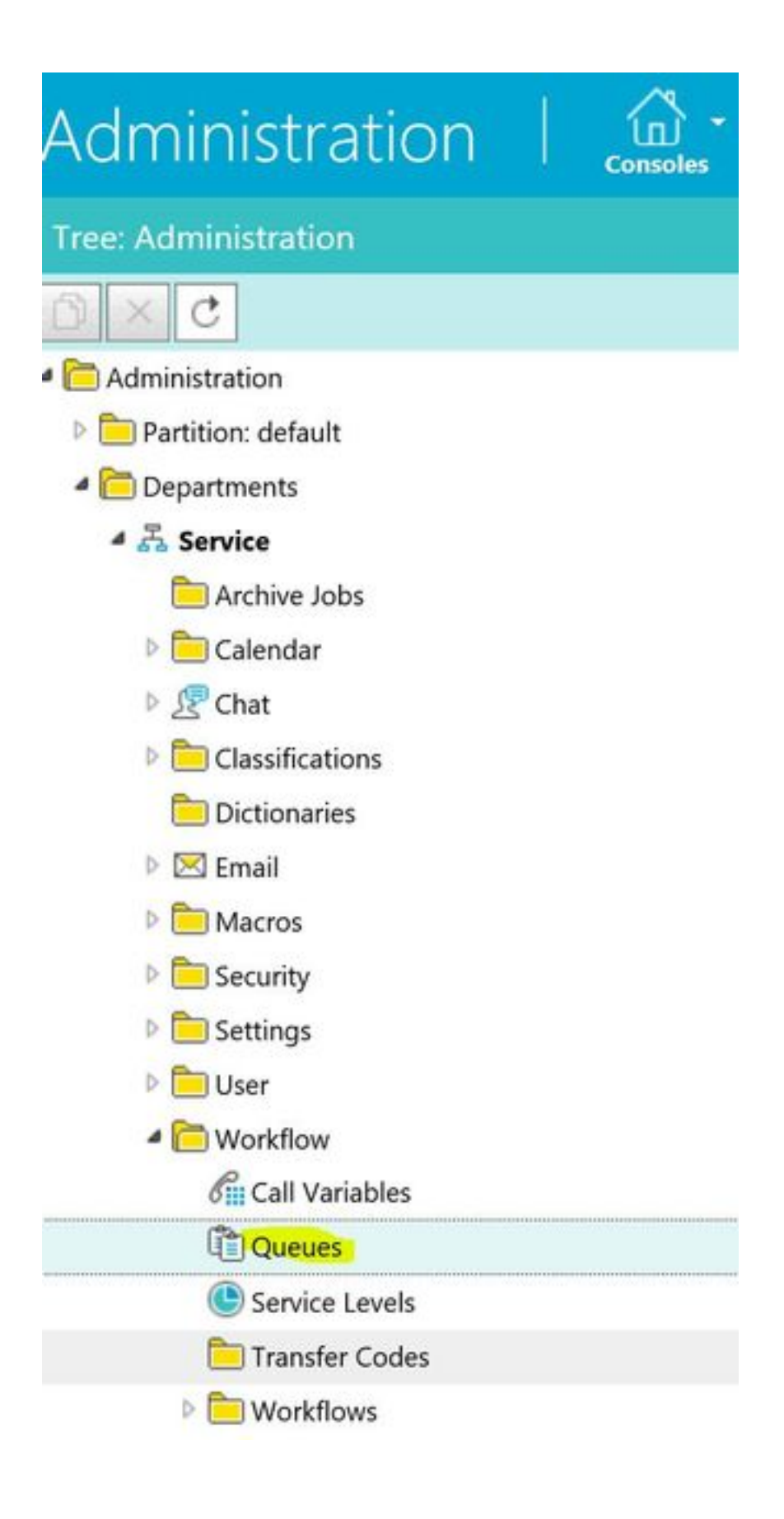

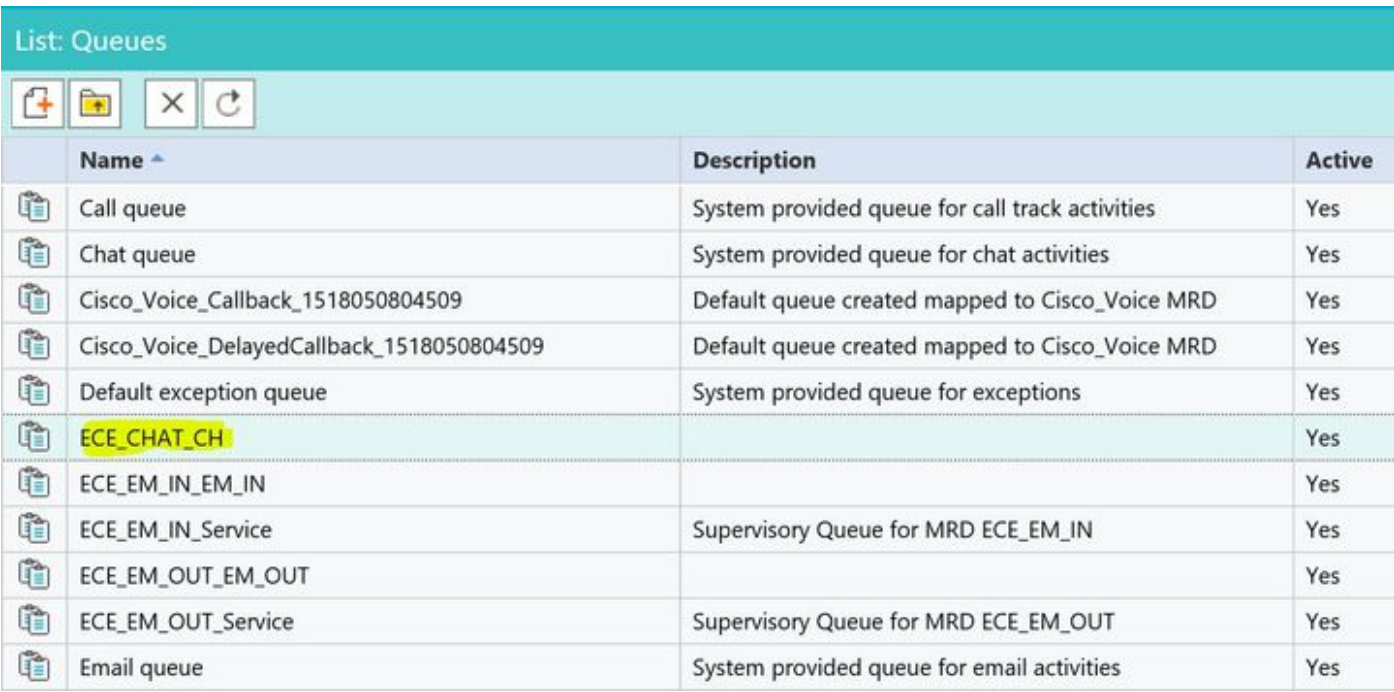

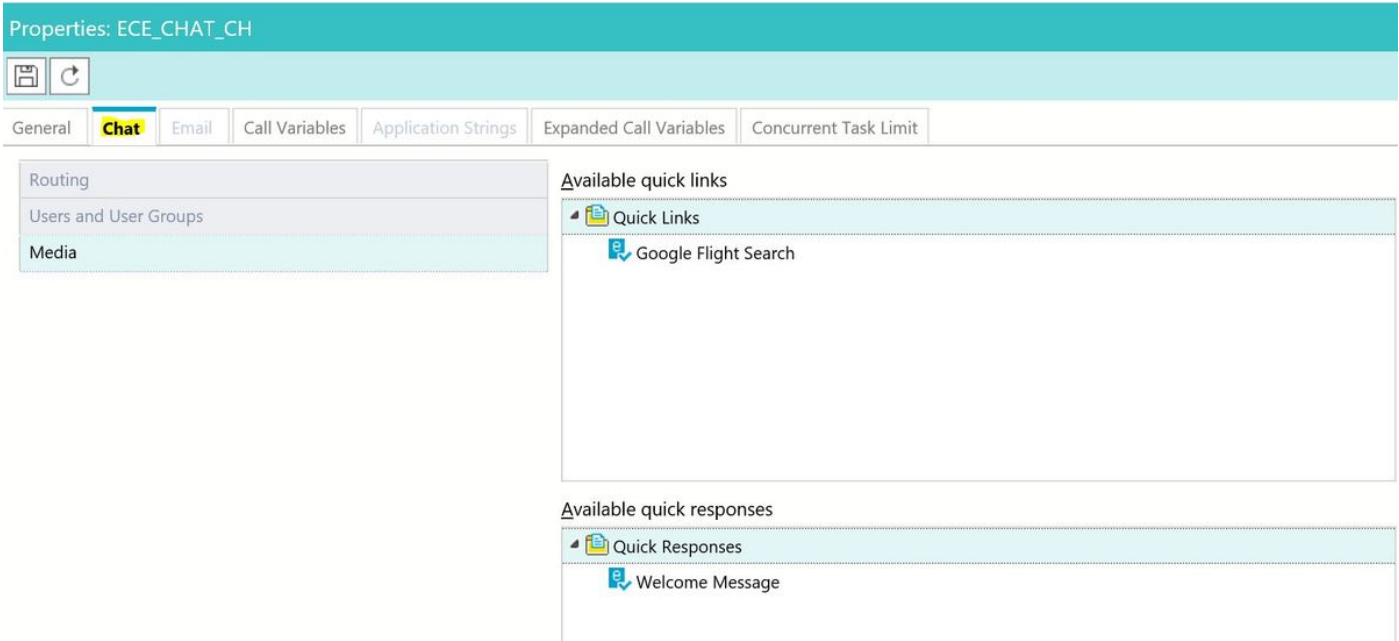

### Selected quick links

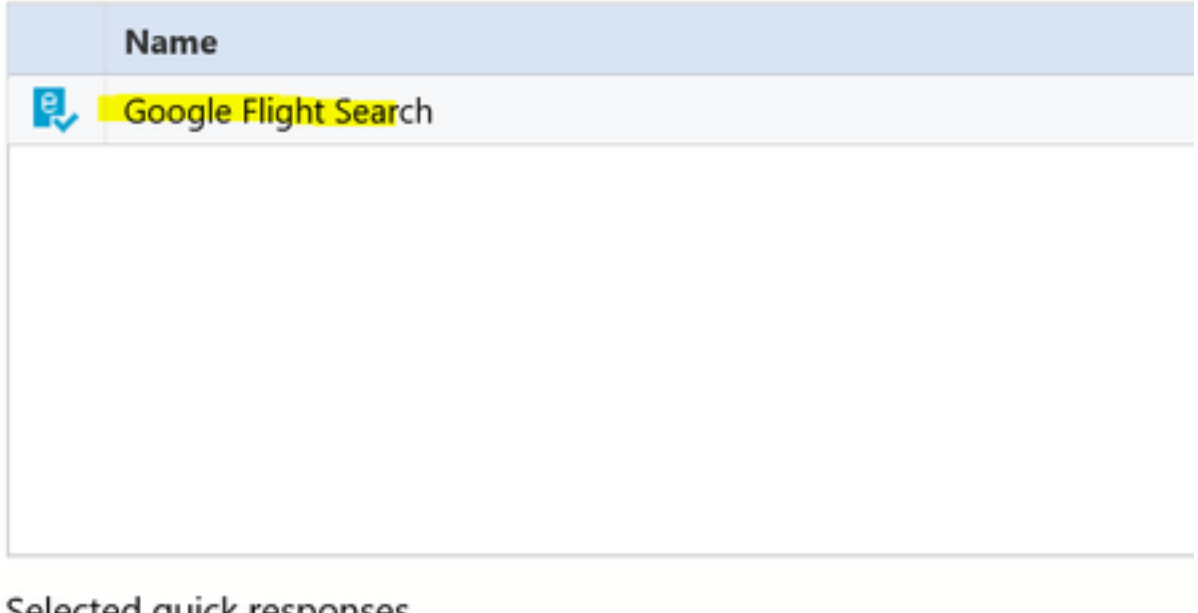

#### Selected drick responses

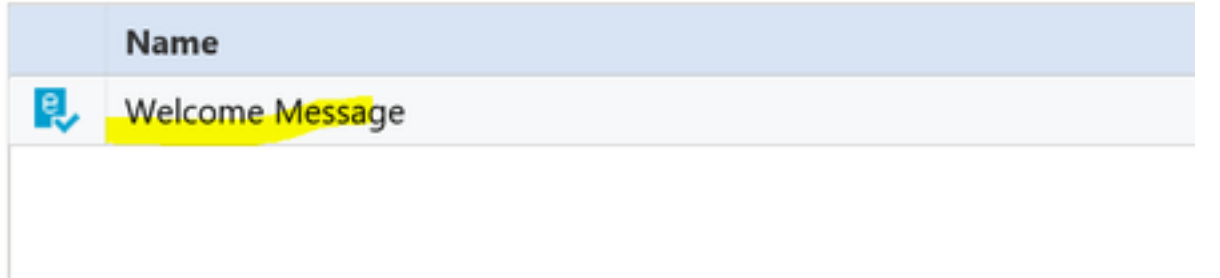

Non appena l'agente riceve la chat, può scegliere la risposta rapida o i collegamenti rapidi:

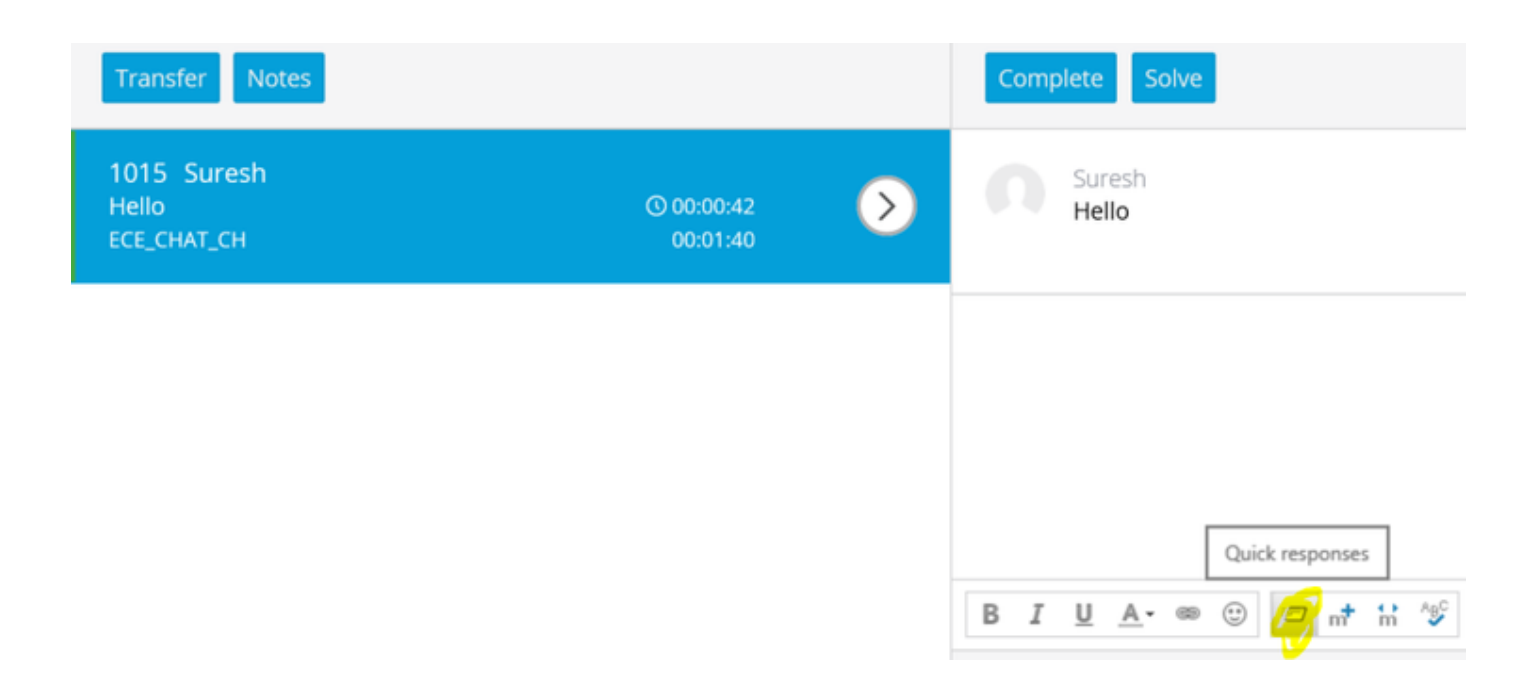

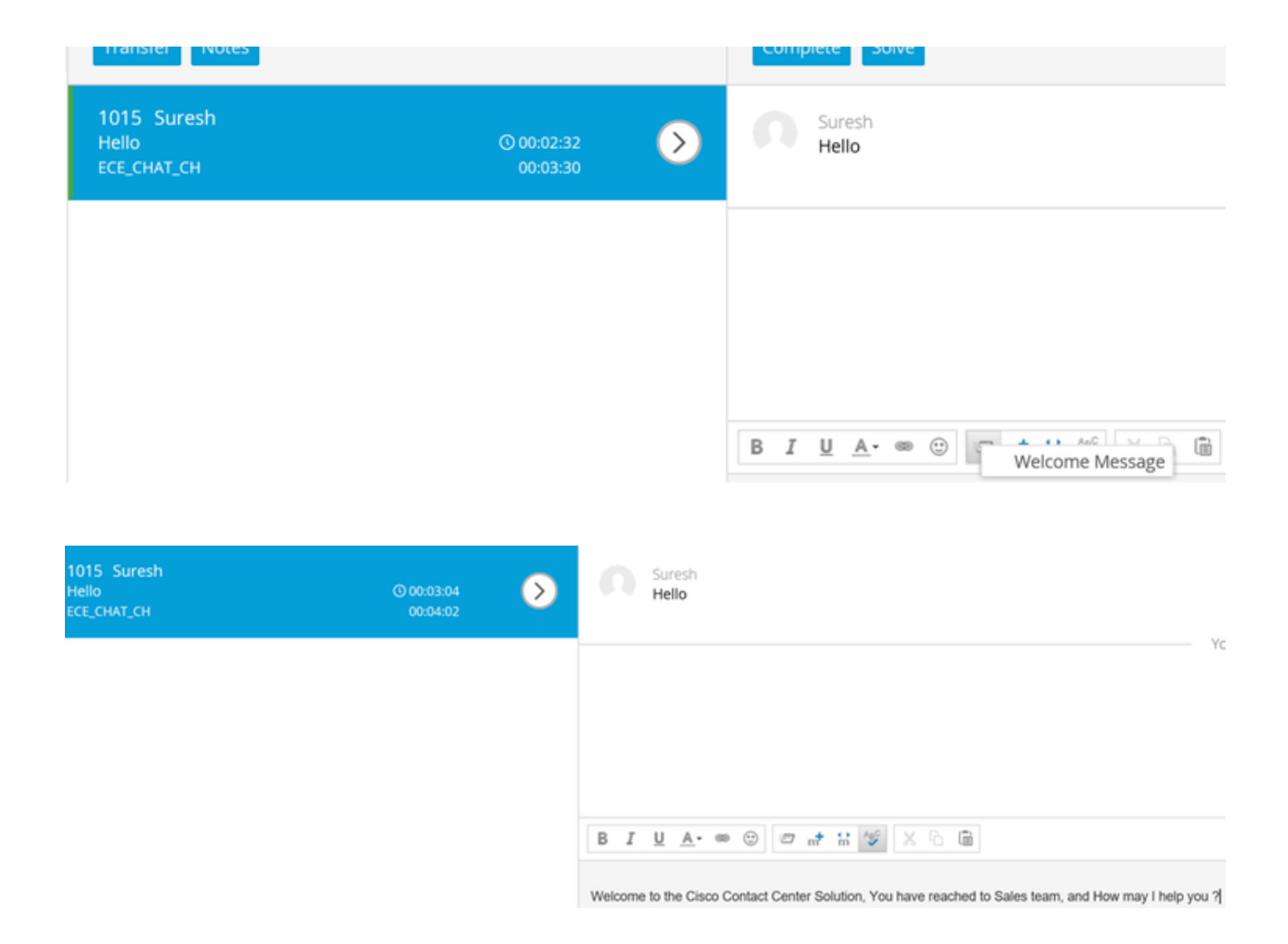

Èpossibile utilizzare la stessa procedura per le code di posta elettronica per creare intestazioni, piè di pagina, messaggi di saluto e conferme automatiche.